Dispositivi di puntamento e tastiera Guida per l'utente

© Copyright 2008 Hewlett-Packard Development Company, L.P.

Windows è un marchio registrato negli Stati Uniti di Microsoft Corporation.

Le informazioni contenute in questo documento sono soggette a modifiche senza preavviso. Le sole garanzie per i prodotti e i servizi HP sono definite nelle norme esplicite di garanzia che accompagnano tali prodotti e servizi. Nulla di quanto contenuto nel presente documento va interpretato come costituente una garanzia aggiuntiva. HP non risponde di eventuali errori tecnici ed editoriali o di omissioni presenti in questo documento.

Prima edizione: giugno 2008

Numero di parte del documento: 469013-061

### **Avviso per il prodotto**

In questa guida per l'utente vengono descritte le funzionalità comuni nella maggior parte di modelli. Alcune funzionalità potrebbero quindi non essere disponibili sul proprio computer.

# **Sommario**

#### **[1 Utilizzo del TouchPad](#page-6-0)**

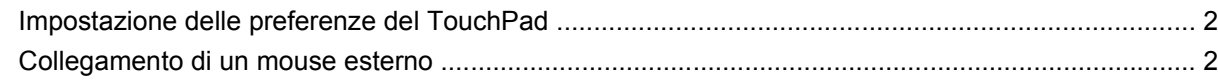

#### **[2 Utilizzo della tastiera](#page-8-0)**

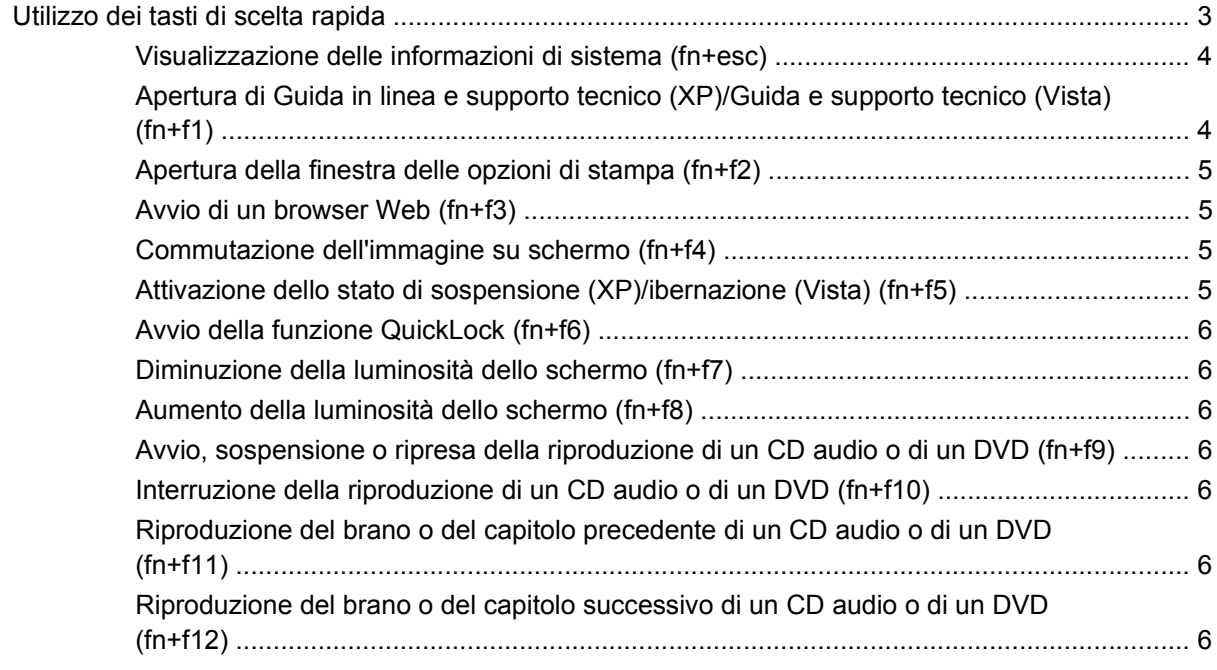

#### **[3 Utilizzo del tastierino](#page-12-0)**

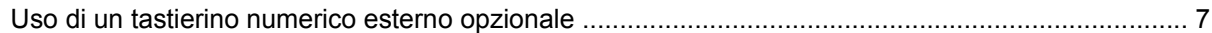

#### **[4 Pulizia di TouchPad e tastiera](#page-14-0)**

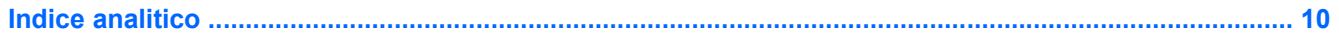

## <span id="page-6-0"></span>**1 Utilizzo del TouchPad**

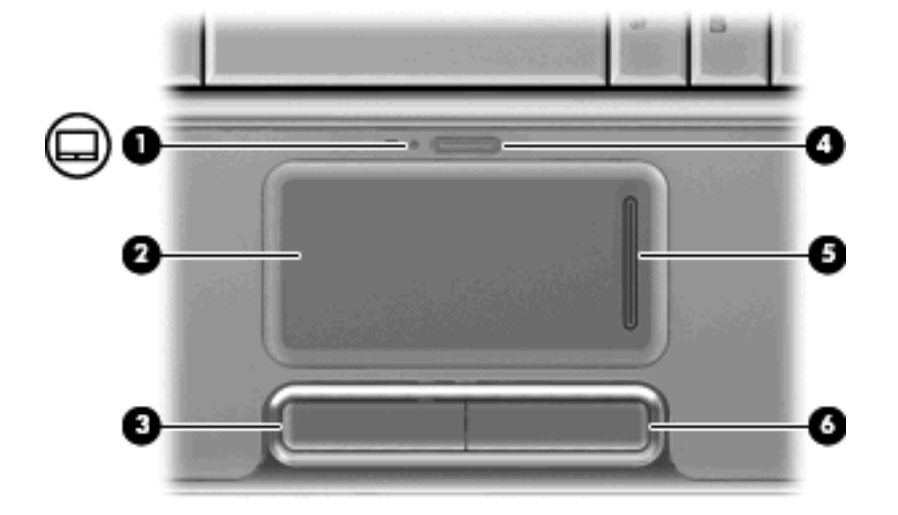

L'illustrazione e la tabella seguenti descrivono il TouchPad del computer.

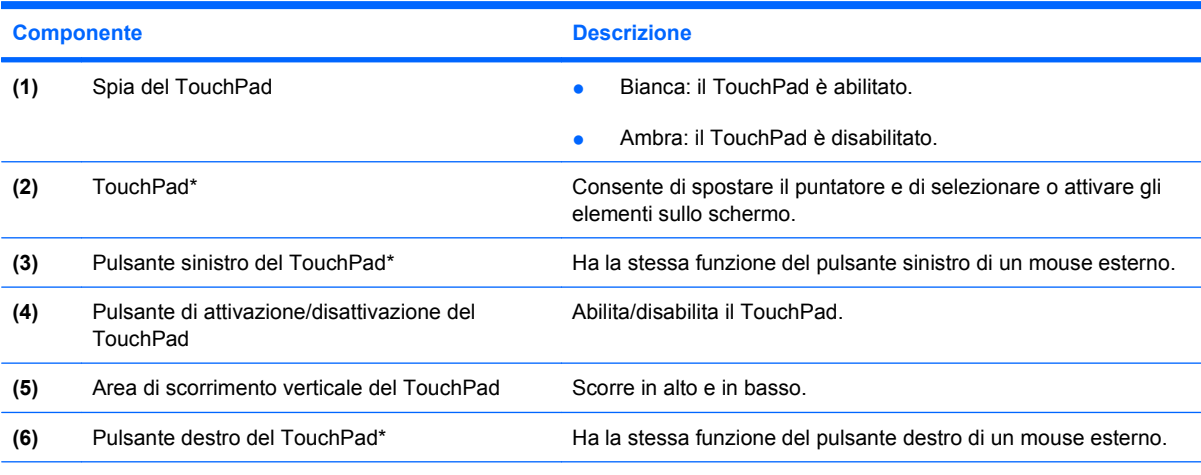

\*Questa tabella descrive le impostazioni di default. Per visualizzare e modificare le preferenze del TouchPad, selezionare **Start > Pannello di controllo > Hardware e suoni > Mouse**.

Per spostare il puntatore, muovere un dito sulla superficie del TouchPad nella direzione desiderata. Utilizzare i pulsanti sinistro e destro del TouchPad come i corrispondenti pulsanti di un mouse esterno. Per spostarsi in alto o in basso utilizzando la zona di scorrimento verticale del TouchPad, muovere un dito rispettivamente in alto o in basso sulle righe verticali.

<span id="page-7-0"></span>**E** NOTA: Quando si utilizza il TouchPad per spostare il puntatore, è necessario sollevare il dito dal TouchPad prima di toccare la zona di scorrimento. Se si fa semplicemente scorrere un dito dal TouchPad alla zona di scorrimento senza sollevarlo, la funzione di scorrimento non viene attivata.

### **Impostazione delle preferenze del TouchPad**

Utilizzare proprietà del mouse in Windows® per personalizzare le impostazioni dei dispositivi di puntamento, come ad esempio la configurazione dei pulsanti, la velocità del clic e le opzioni puntatore.

Per accedere alle proprietà del mouse, selezionare **Start > Pannello di controllo > Hardware and Sound** (Hardware e suoni) **> Mouse**.

### **Collegamento di un mouse esterno**

È possibile collegare al computer un mouse USB esterno utilizzando una delle porte USB del computer. Per collegare un mouse USB al sistema è anche possibile utilizzare le porte di un dispositivo di aggancio o di un prodotto di espansione opzionale.

## <span id="page-8-0"></span>**2 Utilizzo della tastiera**

### **Utilizzo dei tasti di scelta rapida**

I tasti di scelta rapida sono combinazioni del tasto fn **(1)** con il tasto esc **(2)** o con uno dei tasti funzione **(3)**.

Le icone riportate sui tasti da f1 a f12 ne indicano le funzioni. Tali funzioni e le procedure relative ai tasti di scelta rapida sono descritte nelle sezioni successive.

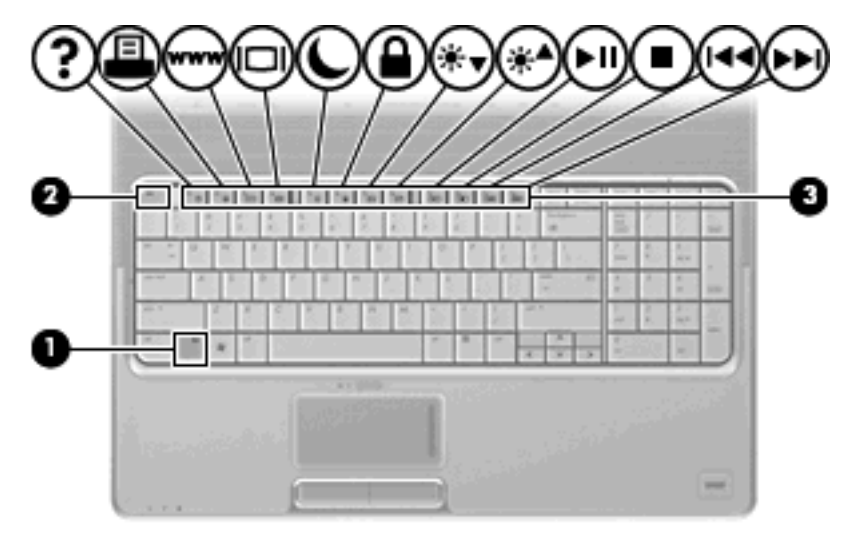

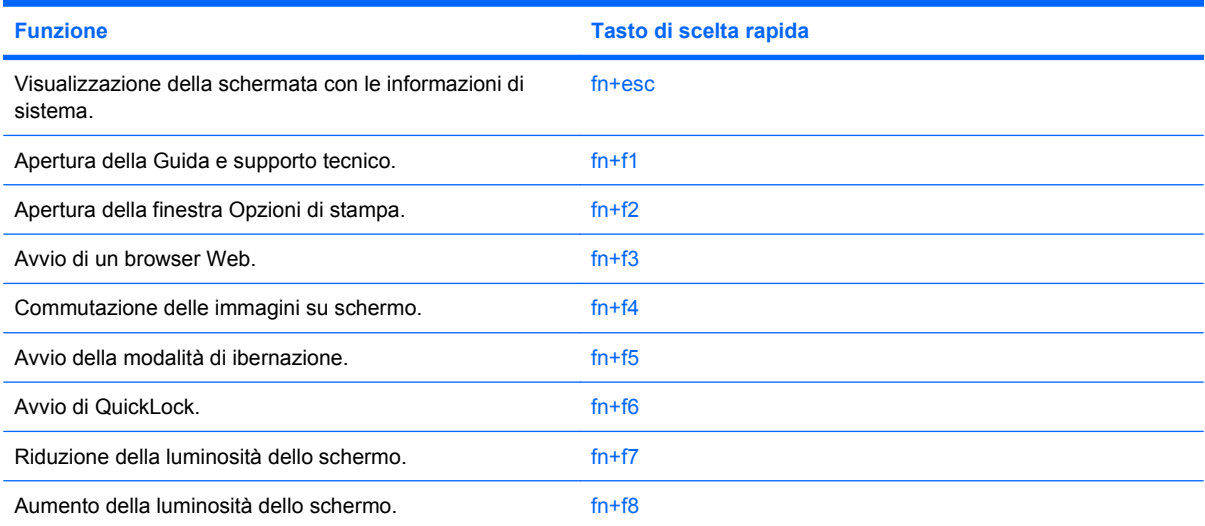

<span id="page-9-0"></span>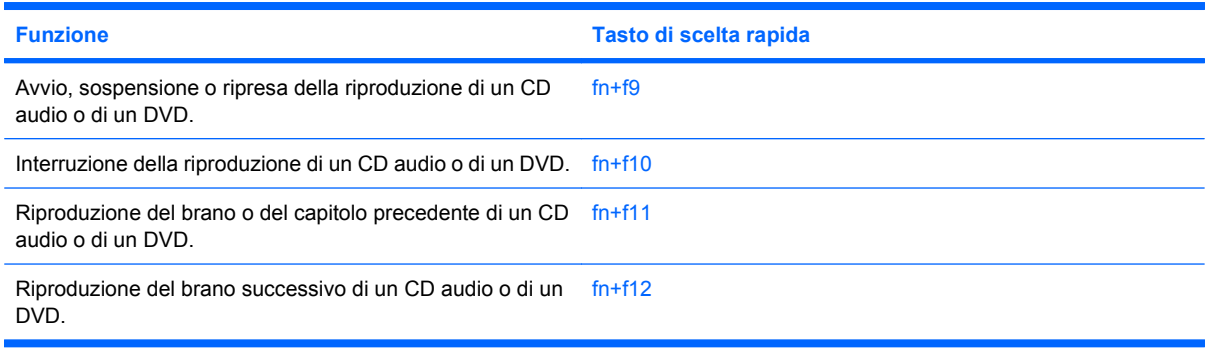

Per utilizzare un comando di scelta rapida sulla tastiera del computer, attenersi a una delle procedure seguenti:

Premere brevemente il tasto fn, quindi il secondo tasto del comando di scelta rapida.

oppure

Tenendo premuto il tasto fn, premere brevemente il secondo tasto del comando di scelta rapida, quindi rilasciare entrambi i tasti simultaneamente.

#### **Visualizzazione delle informazioni di sistema (fn+esc)**

Premere fn+esc per visualizzare le informazioni sui componenti hardware del sistema e il numero di versione del BIOS di sistema.

Nella schermata Windows visualizzata con fn+esc, la versione del BIOS di sistema viene visualizzata come data BIOS. In alcuni modelli di computer, tale data è visualizzata in formato decimale. In alcuni casi, questa data è anche definita come numero di versione della ROM di sistema.

#### **Apertura di Guida in linea e supporto tecnico (XP)/Guida e supporto tecnico (Vista) (fn+f1)**

Premere fn+f1 per aprire Guida in linea e supporto tecnico (XP)/Guida e supporto tecnico (Vista).

Oltre alle informazioni sul sistema operativo Windows in uso, in questa guida sono disponibili le informazioni e gli strumenti riportati di seguito:

- Informazioni sul computer, come il numero di modello e quello di serie, il software installato, i componenti hardware e le specifiche tecniche.
- Risposte a quesiti sull'utilizzo del computer.
- Esercitazioni per apprendere l'utilizzo del computer e le funzioni Windows.
- Aggiornamenti per il sistema operativo Windows, i driver e il software fornito con il computer.
- Verifiche della funzionalità del computer.
- Risoluzione dei problemi automatizzata e interattiva, soluzioni per riparazioni e procedure di ripristino del sistema.
- Collegamenti al supporto tecnico.

#### <span id="page-10-0"></span>**Apertura della finestra delle opzioni di stampa (fn+f2)**

Premere fn+f2 per aprire la finestra delle opzioni di stampa del programma Windows attivo.

#### **Avvio di un browser Web (fn+f3)**

Premere fn+f3 per avviare il browser Web predefinito.

Fino a che non si configurano i servizi Internet o di rete, il tasto di scelta rapida fn+f3 apre la Connessione guidata Internet di Windows.

Una volta configurati i servizi Internet o di rete e la home page del browser Web, è possibile premere fn+f3 per accedere rapidamente alla home page configurata e ad Internet.

#### **Commutazione dell'immagine su schermo (fn+f4)**

Premere fn+f4 per commutare la visualizzazione dell'immagine su schermo tra le periferiche di visualizzazione collegate al sistema. Ad esempio, se un monitor è collegato al computer e si preme fn +f4, la visualizzazione dell'immagine viene alternata tra lo schermo del computer, il monitor esterno ed entrambe le periferiche simultaneamente.

La maggior parte dei monitor esterni riceve le informazioni video dal computer mediante lo standard video VGA esterno. I tasti di scelta rapida fn+f4 permettono anche di alternare la visualizzazione delle immagini tra altre periferiche che ricevono informazioni video dal computer.

I tasti di scelta rapida fn+f4 supportano i seguenti tipi di trasmissione video (con esempi di periferiche che li utilizzano):

- LCD (display del computer)
- VGA esterno (la maggior parte dei monitor esterni)
- HDMI (televisori, videocamere, lettori DVD, videoregistratori e schede di cattura video con porte HDMI)
- Video composito (televisori, videocamere, lettori DVD, videoregistratori e schede di cattura video con jack di ingresso video composito)
- **EX NOTA:** È possibile collegare al sistema le periferiche video composito solo attraverso un dispositivo di aggancio o un prodotto di espansione opzionale.

#### **Attivazione dello stato di sospensione (XP)/ibernazione (Vista) (fn+f5)**

**ATTENZIONE:** Per ridurre il rischio di danni al computer o la perdita di informazioni, salvare il lavoro prima di attivare lo stato di sospensione (XP)/ibernazione (Vista).

Premere fn+f5 per attivare lo stato di sospensione (XP)/ibernazione (Vista).

Quando si attiva lo stato di sospensione (XP)/ibernazione (Vista), le informazioni vengono salvate su un file di sospensione contenuto nell'unità disco rigido e il computer si arresta.

Per attivare lo stato di sospensione (XP)/ibernazione (Vista), è necessario che il computer sia acceso.

Per disattivare lo stato di sospensione (XP)/ibernazione (Vista), Premere il pulsante di alimentazione.

È possibile modificare la funzione del tasto di scelta rapida fn+f5. Ad esempio, è possibile impostare il tasto di scelta rapida fn+f5 sull'attivazione dello stato di standby (XP)/sospensione (Vista) anziché sullo stato di sospensione (XP)/ibernazione (Vista).

#### <span id="page-11-0"></span>**Avvio della funzione QuickLock (fn+f6)**

Premere fn+f6 per avviare la funzionalità di protezione QuickLock.

QuickLock protegge il sistema visualizzando la finestra di accesso del sistema operativo. Quando questa finestra è visualizzata, è possibile accedere al computer solo digitando la password utente di Windows o quella di amministratore Windows.

**E** NOTA: È possibile utilizzare la funzione QuickLock solo dopo aver impostato una password utente o amministratore di Windows. Per le istruzioni necessarie, consultare la Guida in linea e supporto tecnico (XP)/Guida e supporto tecnico (Vista).

Per utilizzare QuickLock, premere fn+f6 per visualizzare la finestra di accesso e bloccare il computer. Seguire quindi le istruzioni visualizzate per immettere la password utente o amministratore di Windows e accedere al computer.

#### **Diminuzione della luminosità dello schermo (fn+f7)**

Premere fn+f7 per ridurre la luminosità dello schermo. Per una riduzione graduale, tenere premuti i due tasti di scelta rapida.

#### **Aumento della luminosità dello schermo (fn+f8)**

Premere fn+f8 per aumentare la luminosità dello schermo. Per un aumento graduale, tenere premuti i due tasti di scelta rapida.

#### **Avvio, sospensione o ripresa della riproduzione di un CD audio o di un DVD (fn+f9)**

Il tasto di scelta rapida fn+f9 funziona soltanto quando è stato inserito un CD audio o un DVD:

- Per avviare o riprendere la riproduzione di un CD audio o di un DVD, premere fn+f9.
- Per sospendere la riproduzione di un CD audio o di un DVD, premere fn+f9.

#### **Interruzione della riproduzione di un CD audio o di un DVD (fn+f10)**

Premere fn+f10 per interrompere la riproduzione di un CD audio o di un DVD.

#### **Riproduzione del brano o del capitolo precedente di un CD audio o di un DVD (fn+f11)**

Per riprodurre il brano precedente di un CD audio o il capitolo precedente di un DVD durante la riproduzione, premere fn+f11.

#### **Riproduzione del brano o del capitolo successivo di un CD audio o di un DVD (fn+f12)**

Per riprodurre il brano successivo di un CD audio o il capitolo successivo di un DVD durante la riproduzione, premere fn+f12.

## <span id="page-12-0"></span>**3 Utilizzo del tastierino**

Il computer è dotato di un tastierino numerico integrato e supporta un tastierino numerico esterno opzionale o una tastiera esterna opzionale che include un tastierino numerico.

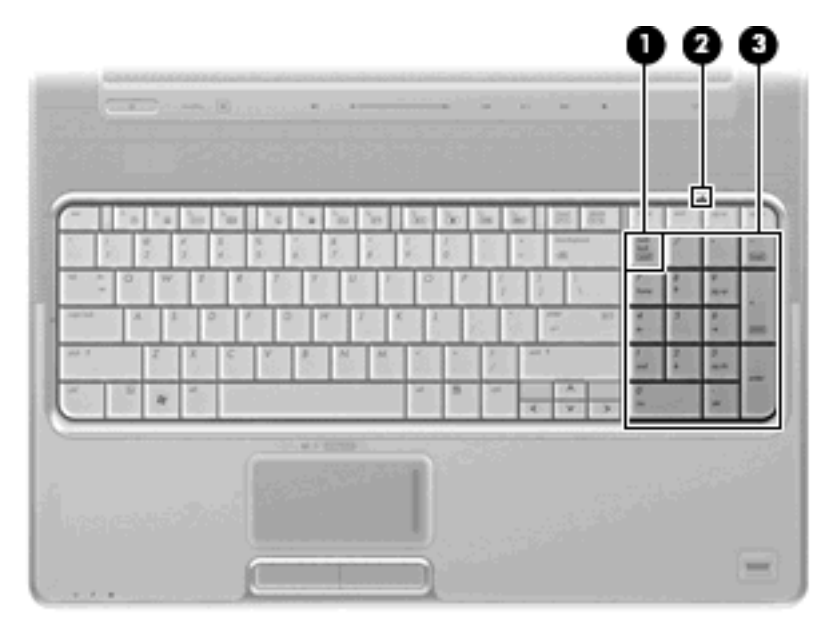

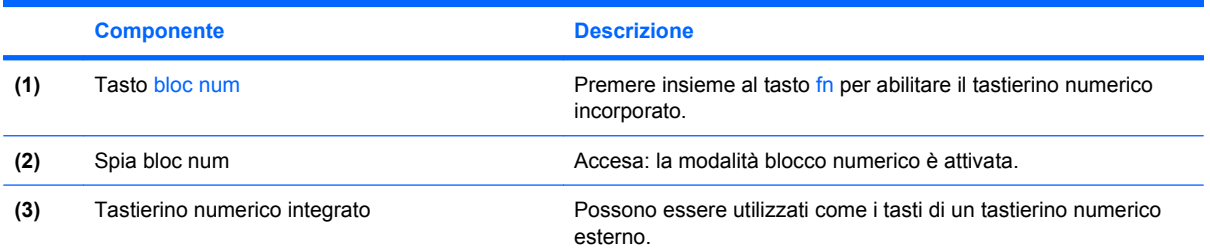

### **Uso di un tastierino numerico esterno opzionale**

La funzione dei tasti della della maggior parte dei tastierini numerici esterni cambia a seconda che sia attiva o meno la modalità bloc num. (Per default, la modalità bloc num è disattivata) Ad esempio:

- Quando la modalità bloc num è attiva, la maggior parte dei tasti del tastierino consente di digitare dei numeri.
- Quando la modalità bloc num è disattivata, la maggior parte dei tasti del tastierino ha la stessa funzione dei tasti freccia, Pag su o Pag giù.

<span id="page-13-0"></span>Quando la modalità bloc num viene attivata su un tastierino esterno, la spia bloc num del computer si accende. Quando la modalità bloc num viene disattivata su un tastierino esterno, la spia bloc num del computer si spegne.

Per abilitare o disabilitare la modalità bloc num su una tastiera esterna:

▲ Premere il tasto bloc num della tastiera esterna e non quello della tastiera del computer.

## <span id="page-14-0"></span>**4 Pulizia di TouchPad e tastiera**

Sporco e grasso presenti sul TouchPad (solo in determinati modelli) possono provocare il movimento incontrollato del puntatore sullo schermo. Per evitare tale inconveniente, pulire il TouchPad con un panno umido e lavarsi spesso le mani quando si usa il computer.

**AVVERTENZA!** Per ridurre il rischio di scosse elettriche o danni ai componenti interni, non utilizzare un aspirapolvere per pulire la tastiera. L'aspirapolvere potrebbe depositare ulteriore sporcizia sulla superficie della tastiera.

Pulire la tastiera regolarmente per evitare che i tasti diventino appiccicosi e per rimuovere polvere, lanugine e particelle che possono infiltrarsi tra i tasti. Per rimuovere la sporcizia è possibile utilizzare una bomboletta di aria compressa con un ugello a cannuccia per meglio indirizzare il getto d'aria intorno e sotto ai tasti.

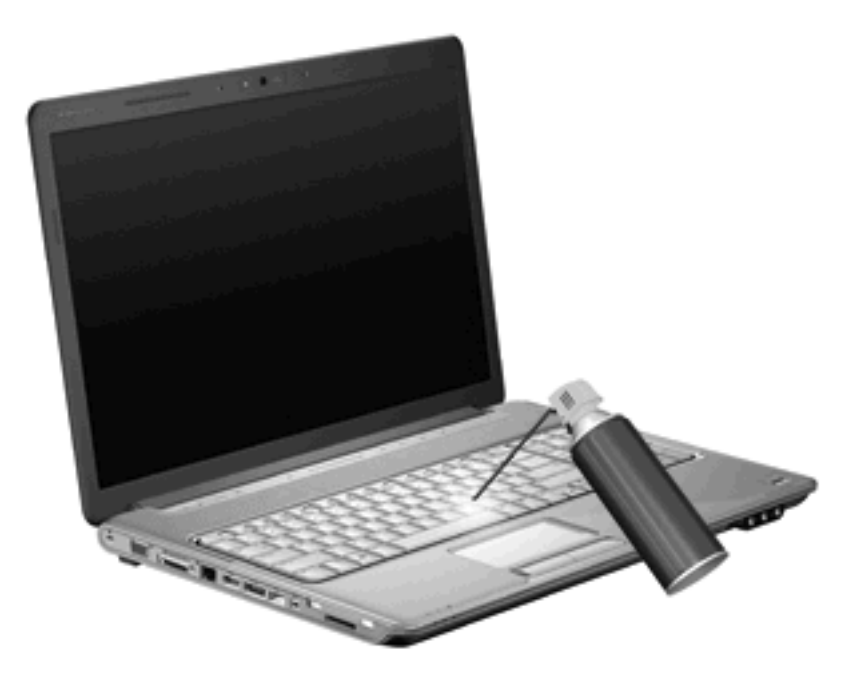

Se la tastiera del computer include uno stick di puntamento, potrebbe essere necessario pulire o cambiare regolarmente il cappuccio del pulsante dello stick di puntamento (i cappucci del pulsante dello stick di puntamento sono forniti solo con determinati modelli).

## <span id="page-15-0"></span>**Indice analitico**

#### **B**

Bloc num, identificazione spia [7](#page-12-0) bloc num, tastierino esterno [8](#page-13-0) browser Web, tasto di scelta rapida [5](#page-10-0)

#### **C**

controlli multimediali, tasti di scelta rapida [6](#page-11-0)

#### **D**

display commutazione dell'immagine [5](#page-10-0) tasti di scelta rapida per la luminosità dello schermo [6](#page-11-0)

#### **F**

fn, tasto [3](#page-8-0)

#### **G**

Guida in linea e supporto tecnico (XP)/Guida e supporto tecnico (Vista), tasto di scelta rapida [4](#page-9-0)

#### **H**

HDMI [5](#page-10-0)

#### **I**

informazioni di sistema, tasto di scelta rapida [4](#page-9-0)

#### **M**

manutenzione tastiera [9](#page-14-0) TouchPad [9](#page-14-0) mouse esterno collegamento [2](#page-7-0) impostazione delle preferenze [2](#page-7-0)

#### **O**

opzioni di stampa (finestra), tasto di scelta rapida [5](#page-10-0)

#### **P**

Pulsanti TouchPad [1](#page-6-0) pulsanti attivazione/disattivazione del TouchPad [1](#page-6-0)

#### **Q**

QuickLock, tasto di scelta rapida [6](#page-11-0)

#### **S**

schermo, commutazione dell'immagine [5](#page-10-0) Scorrimento, aree del TouchPad [1](#page-6-0) spia del TouchPad, identificazione [1](#page-6-0) Spie bloc num [7](#page-12-0) spie TouchPad [1](#page-6-0)

#### **T**

Tasti di scelta rapida utilizzo [4](#page-9-0) tasti di scelta rapida apertura della finestra delle opzioni di stampa [5](#page-10-0) apertura di Guida in linea e supporto tecnico (XP)/Guida e supporto tecnico (Vista) [4](#page-9-0) attivazione dello stato di sospensione (XP)/ibernazione (Vista) [5](#page-10-0)

aumento della luminosità dello schermo [6](#page-11-0) avvio di QuickLock [6](#page-11-0) avvio di un browser Web [5](#page-10-0) commutazione dell'immagine su schermo [5](#page-10-0) controlli per CD audio o DVD [6](#page-11-0) descrizione [3](#page-8-0) diminuzione della luminosità dello schermo [6](#page-11-0) visualizzazione delle informazioni di sistema [4](#page-9-0) tasti di scelta rapida per la luminosità dello schermo [6](#page-11-0) tasti di scelta rapida, identificazione [3](#page-8-0) tasti funzione [3](#page-8-0) Tastiera [3](#page-8-0) tastiera [9](#page-14-0) tastierino esterno bloc num [8](#page-13-0) uso [7](#page-12-0) tastierino incorporato identificazione [7](#page-12-0) tasto di scelta rapida sospensione (XP)/ibernazione (Vista) [5](#page-10-0) tipi di trasmissione video [5](#page-10-0) **TouchPad** aree di scorrimento [1](#page-6-0) identificazione [1](#page-6-0) impostazione delle preferenze [2](#page-7-0) TouchPad, identificazione dei pulsanti [1](#page-6-0)

#### **V**

video composito [5](#page-10-0)

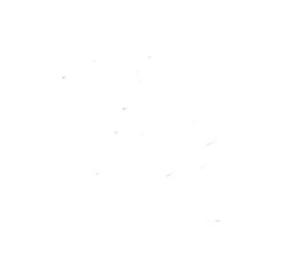